#### **Транспортна задача**

Скласти такий план перевезень вантажу від постачальників до cпоживачів, щоб вартість перевезень була мінімальною, вантаж від постачальників був вивезений, а потреби споживачів – задоволені.

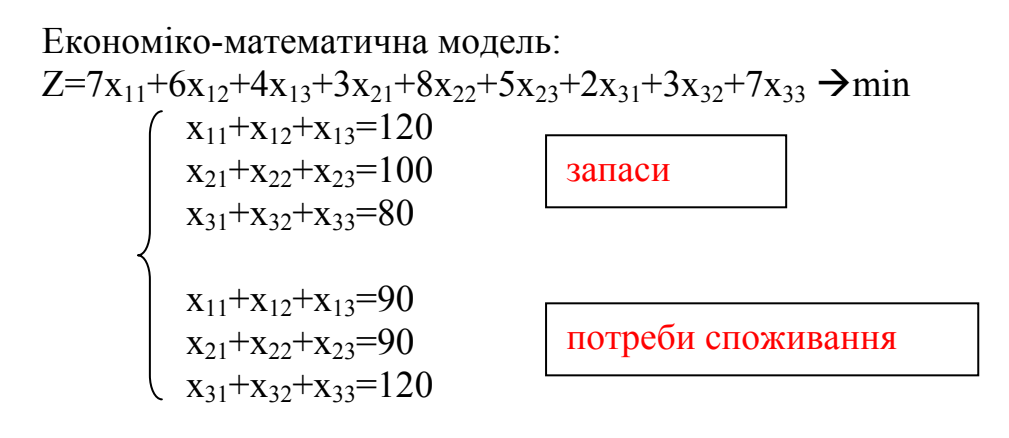

 $x_i \ge 0$  (i=1,2,3; j=1,2,3)

#### **Хід розв'язання.**

1. Заповнити вихідні дані за такою формою:

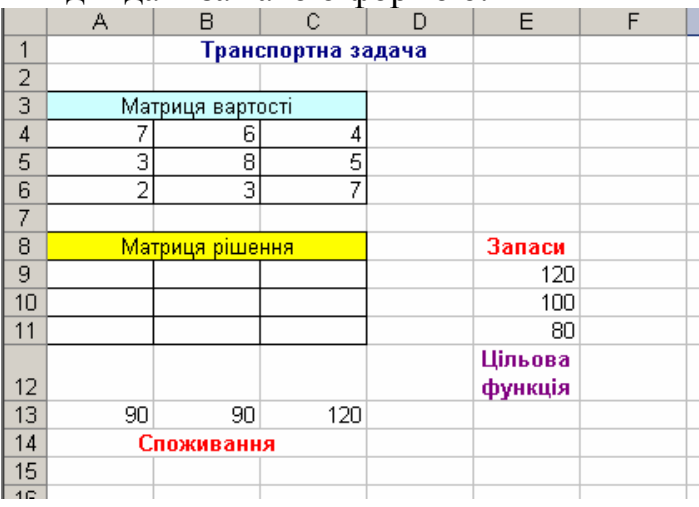

2. У Е13 ввести формулу цільової функції: (**Вставка – Функция - Математические**)

#### **=СУММПРОИЗВ(А4:С6,А9:С11)**

Встановити курсор у полі **Массив 1**, виділити діапазон **А4:С6**

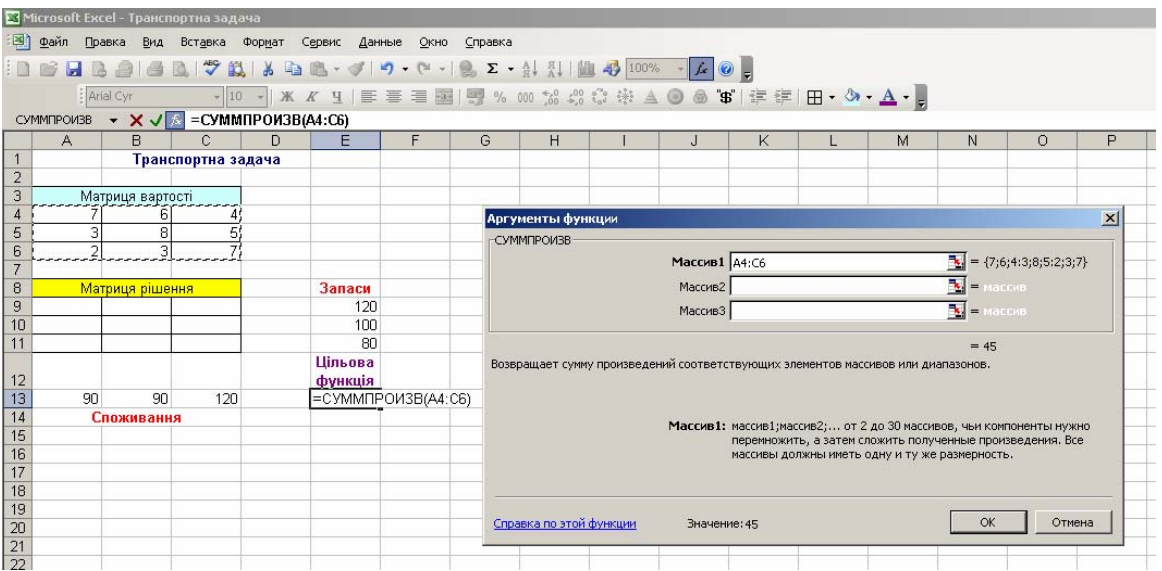

### Встановити курсор у полі **Массив 2**, виділити діапазон **А9:С11**

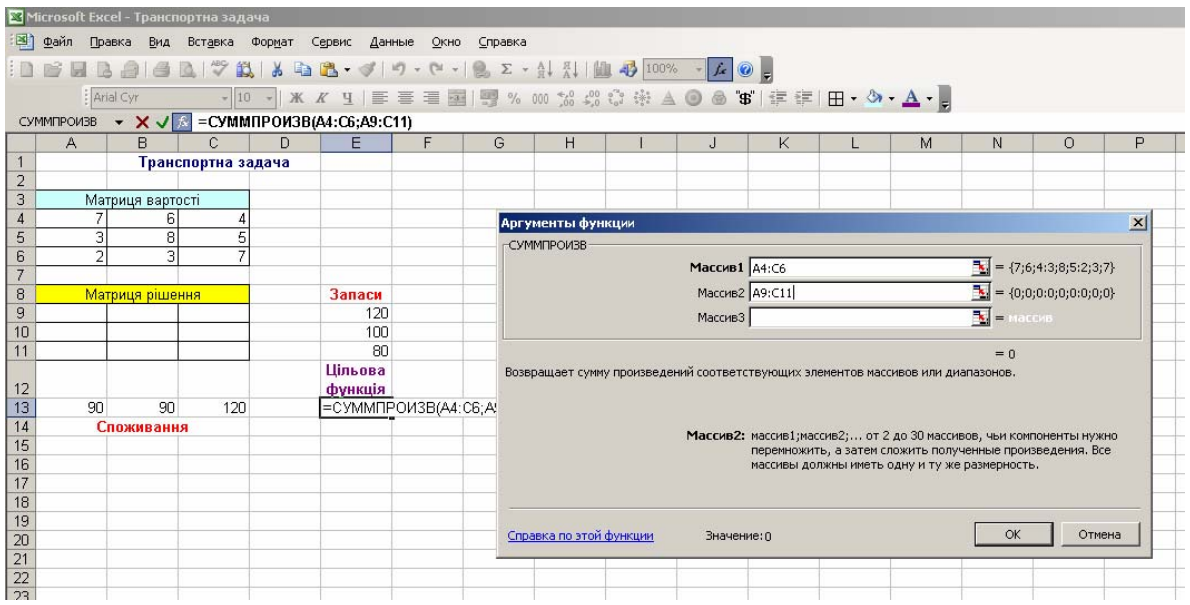

3. У клітинку D9 записується формула (сумування змінних у першому рядку матриці рішень, що відповідає **запасам** першого постачальника):

$$
= \text{CYMM (A9:C9)}
$$

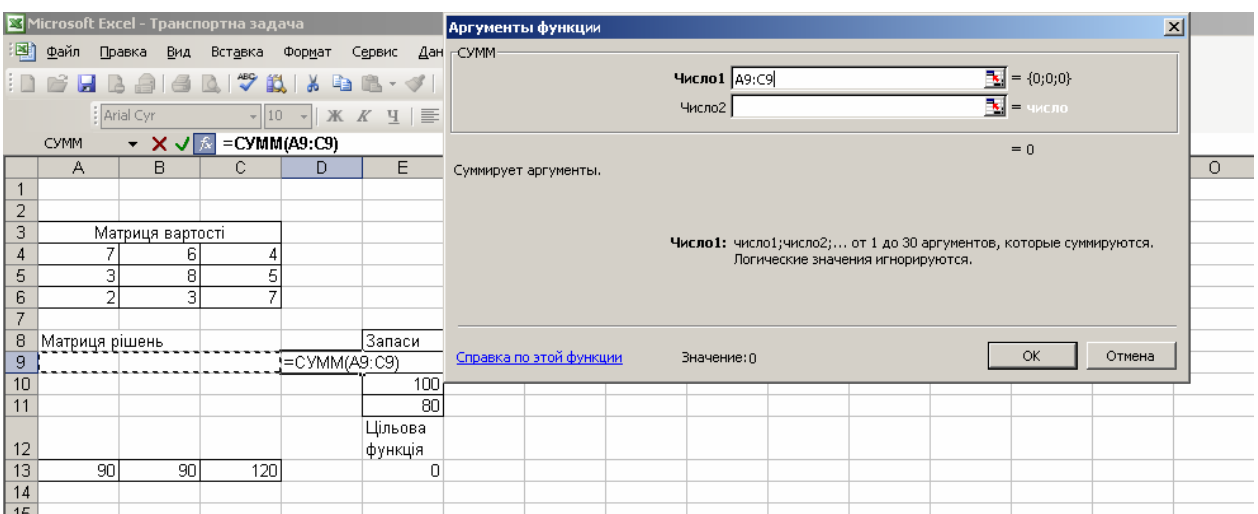

 $D10$ 

У клітинку D10 записується формула (сумування змінних у *другому* рядку матриці рішень, що відповідає **запасам** *другого* постачальника) **= СУММ (А10:С10)** 

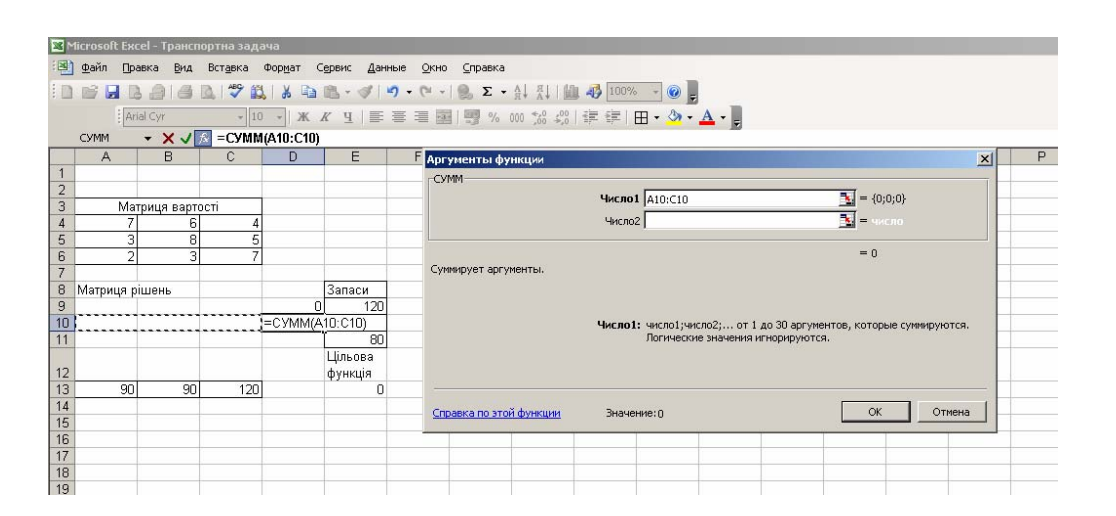

D11:

У клітинку D11 записується формула (сумування змінних у *третьому* рядку матриці рішень, що відповідає **запасам** *третього* постачальника) **= СУММ (А11:С11)** 

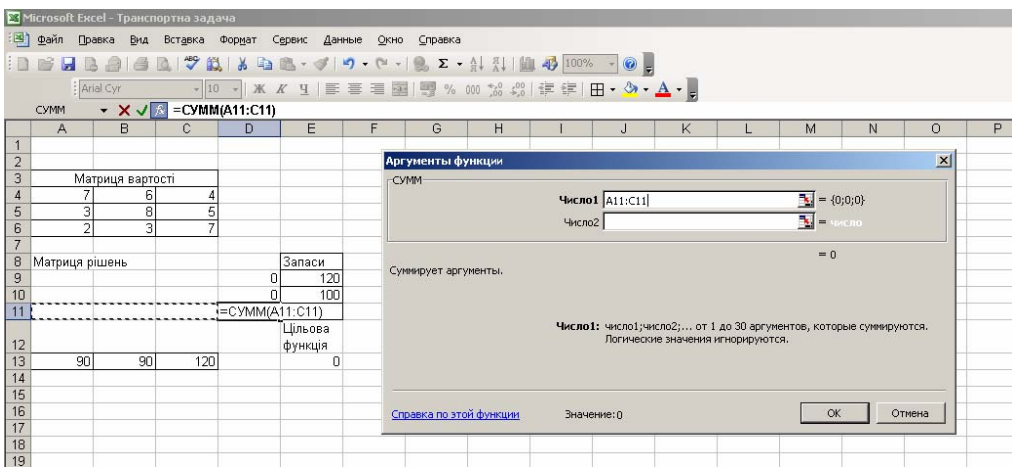

### Загальний вигляд отримали такий:

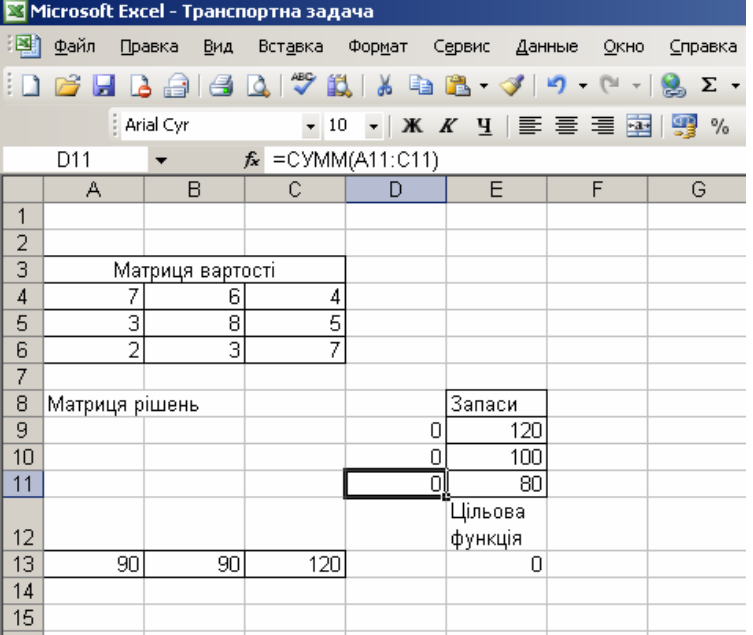

4. У клітинку А12 записуємо формулу сумування змінних у першому стовпці матриці рішення, що відповідає *потребі першого* **споживача**:  $=$  **CYMM** (**A9:A11)** 

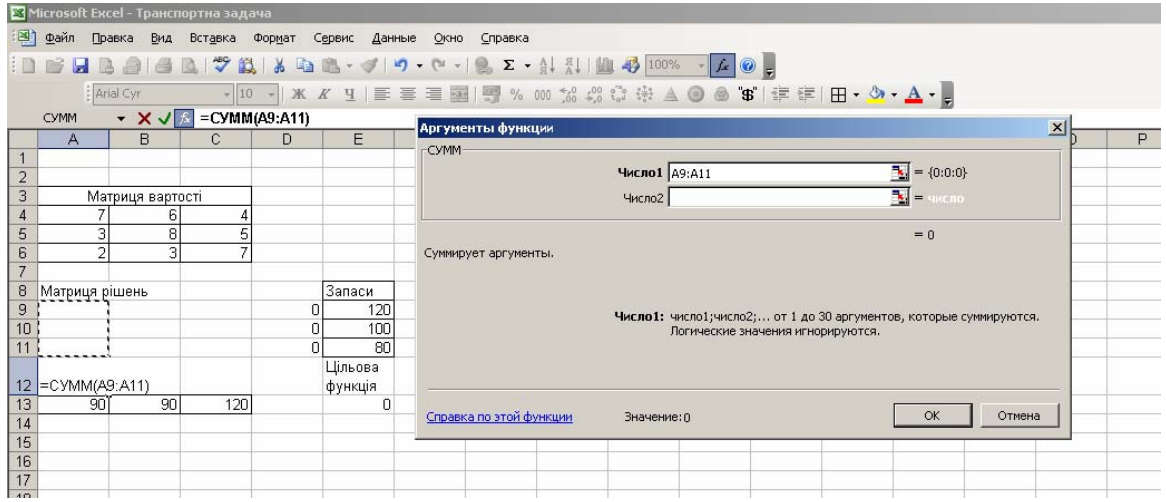

#### В12:

У клітинку В12 записуємо формулу сумування змінних у другому стовпці матриці рішення, що відповідає *потребі другого* **споживача**:

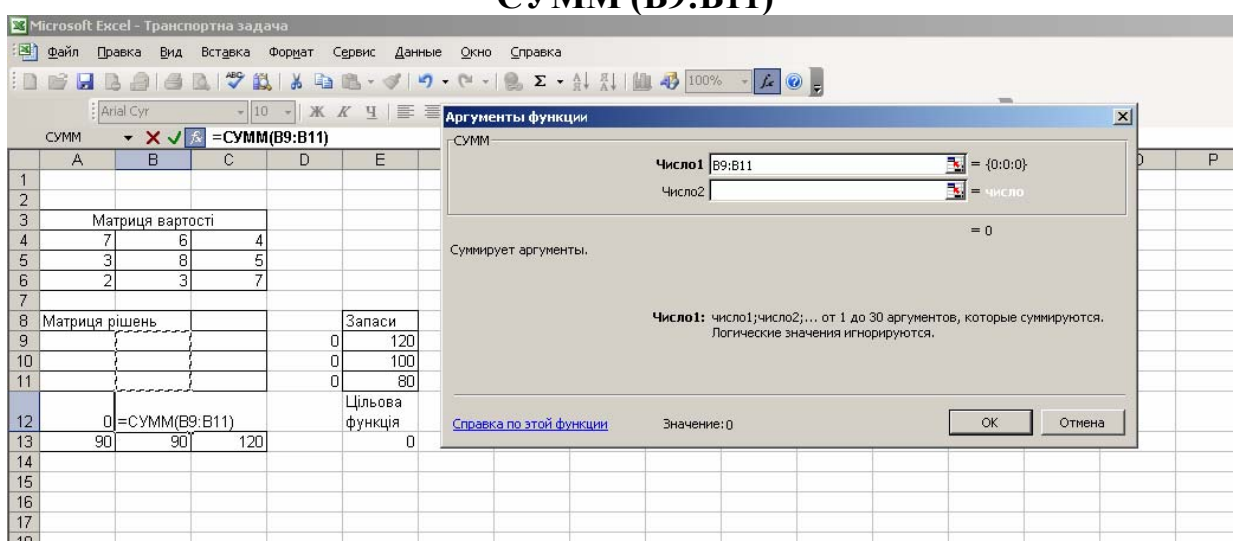

 $= CVMM$  $($ **<b>R** $\theta \cdot \mathbf{R}$ **11**)

### С12:

У клітинку С12 записуємо формулу сумування змінних у третьому стовпці матриці рішення, що відповідає *потребі третього* **споживача**: **= СУММ (С9:С11)**

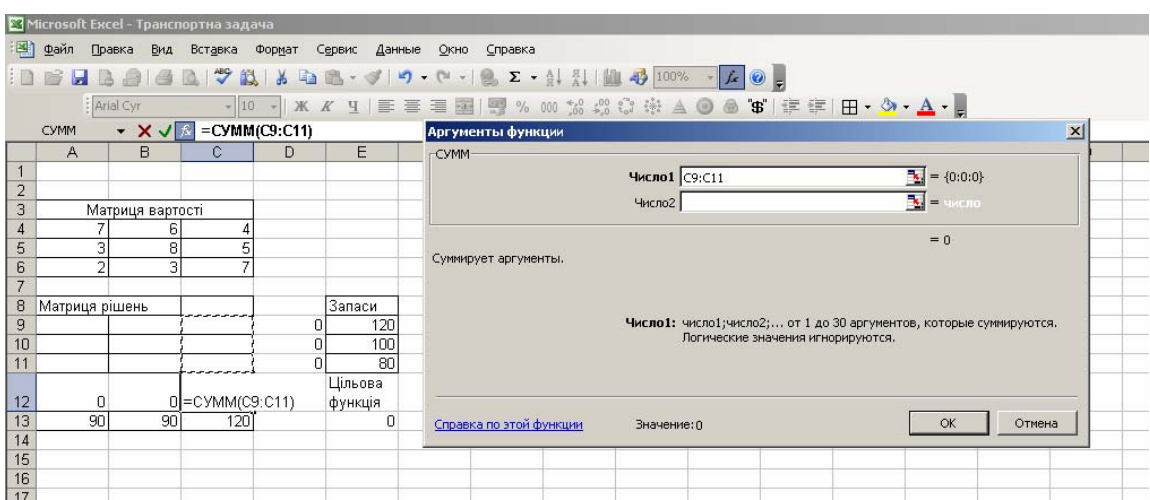

5. Виділити Е13 (цільова функція), активізувати:

### **Сервис – Поиск решения**

 Рядок **Установить целевую ячейку** уже є заповненим, оскільки ми на початку виділити клітинку Е13;

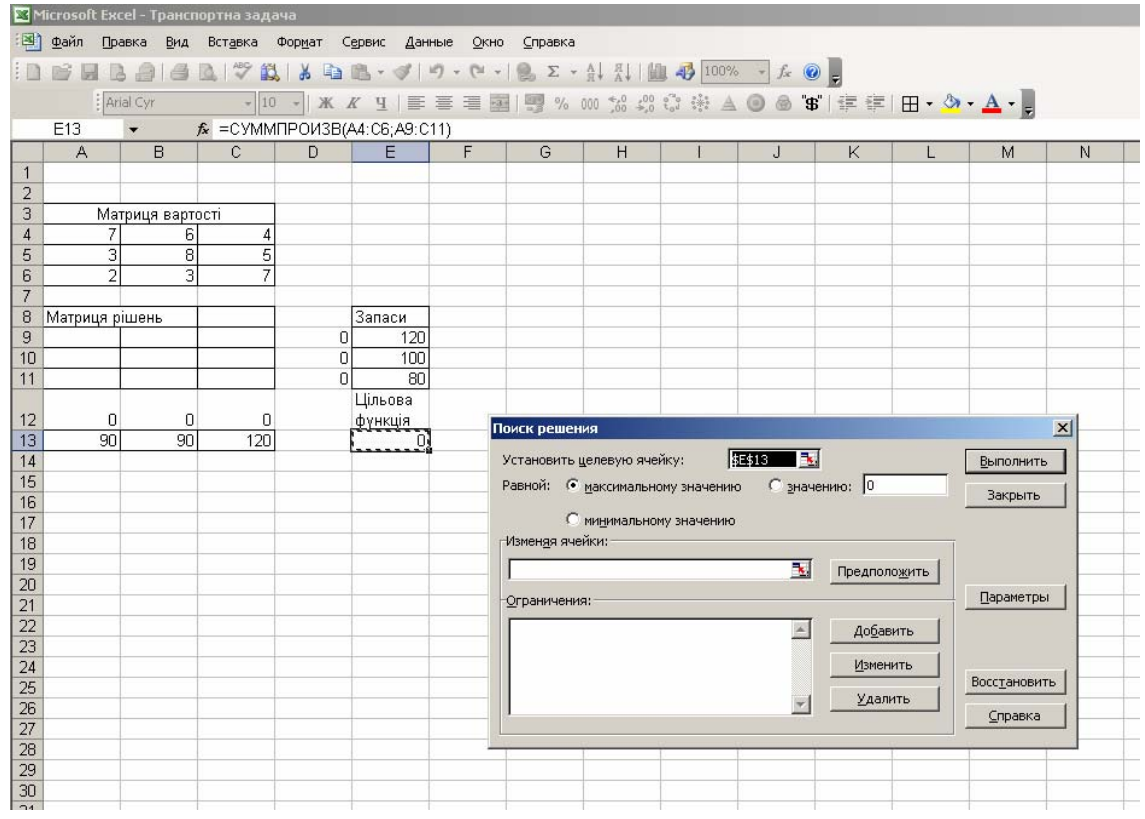

- Включити параметр оптимізації (за нашою умовою задачі): **минимальному значению**
- У полі **Изменяя ячейки** виділити масив **А9:С11** *це наша матриця рішення*

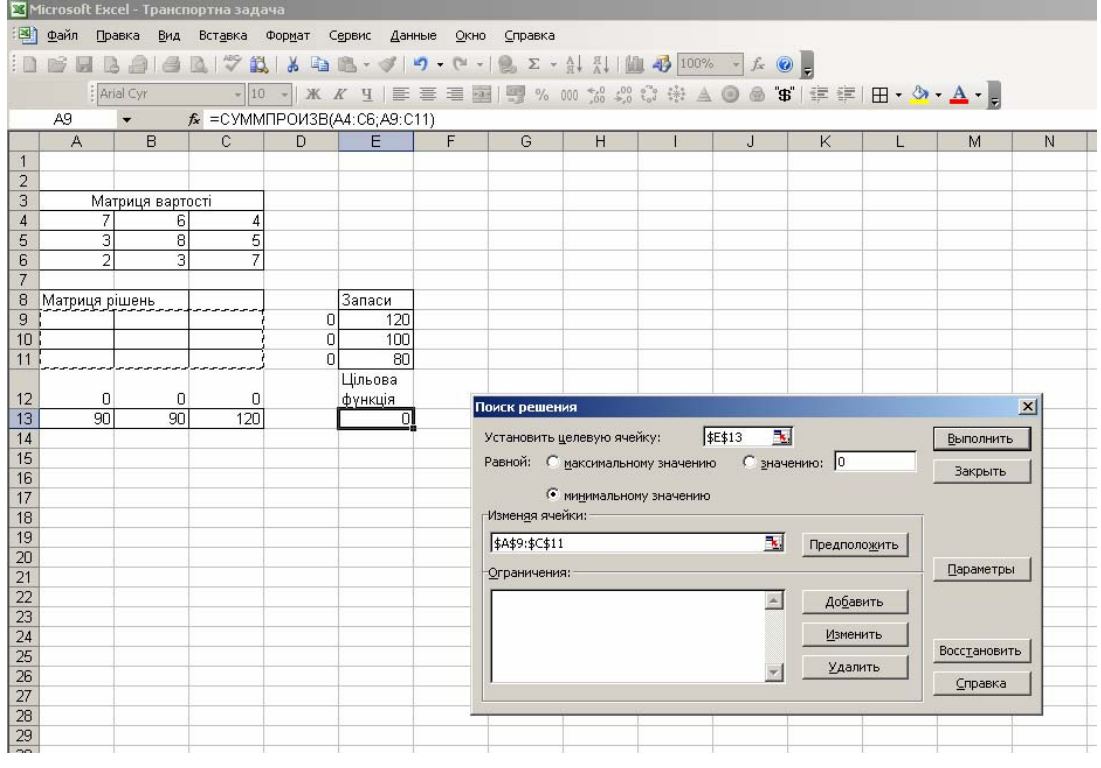

Далі ставимо курсор у поле **Ограничения** і натискаємо кнопку **Добавить**. Відкриється вікно **Добавление ограничения.** 

Задаємо обмеження згідно *потреб споживачів*:

У полі **Ссылка на ячейку** вибираємо клітинки А12, В12, С12 У полі **Ограничения** вибираємо клітинки А13, В13, С13

## **А12=А13, В12=В13, С12=С13**

Потім задамо обмеження *згідно запасів:* У полі **Ссылка на ячейку** вибираємо клітинки D9, D10, D11 У полі **Ограничения** вибираємо клітинки E9, E10, E11

### **D9=E9, D10=E10, D11=E11**

### *(У вікні Добавление ограничения обмеження виставляються для 6-ти пар клітинок)*

Обмеження вибираємо так (згідно умови задачі):

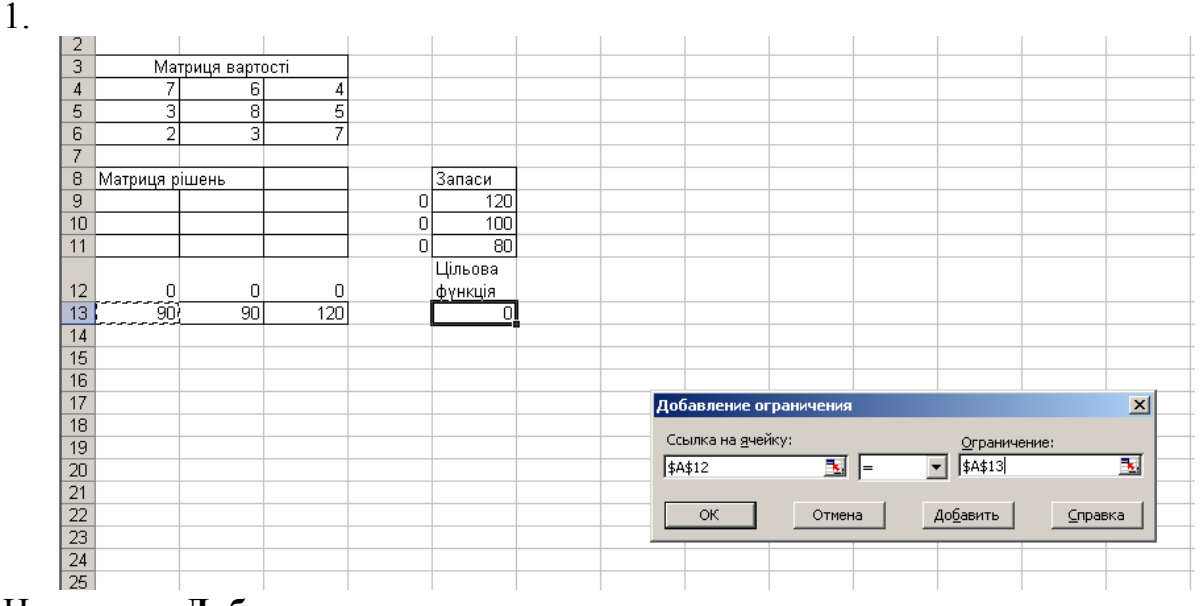

Натиснути **Добавить**

2.

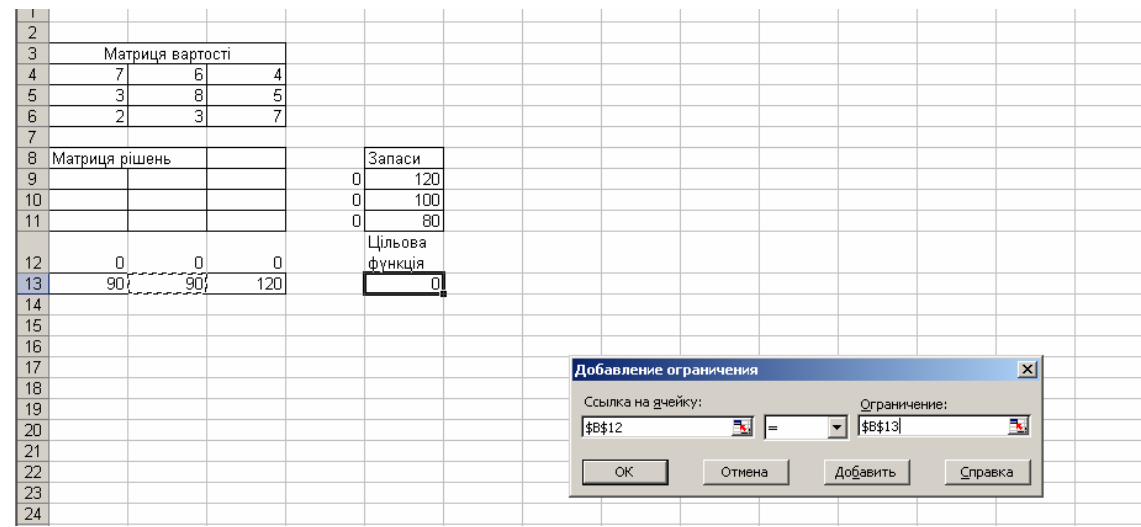

Натиснути **Добавить**

3.

| ∠                    |                |                  |                       |                        |         |                   |        |     |                                                     |         |   |
|----------------------|----------------|------------------|-----------------------|------------------------|---------|-------------------|--------|-----|-----------------------------------------------------|---------|---|
| 3                    |                | Матриця вартості |                       |                        |         |                   |        |     |                                                     |         |   |
| 4                    | 7              | 6                | 4                     |                        |         |                   |        |     |                                                     |         |   |
| 5                    | 3              | 8                | 5                     |                        |         |                   |        |     |                                                     |         |   |
| 6                    | $\overline{2}$ | $\overline{3}$   | $\mathbf{r}$          |                        |         |                   |        |     |                                                     |         |   |
| $\overline{7}$<br>r. |                |                  |                       |                        |         |                   |        |     |                                                     |         |   |
| 8                    | Матриця рішень |                  |                       |                        | Запаси  |                   |        |     |                                                     |         |   |
| 9                    |                |                  |                       | 0                      | 120     |                   |        |     |                                                     |         |   |
| 10                   |                |                  |                       | 0                      | 100     |                   |        |     |                                                     |         |   |
| 11                   |                |                  |                       | $\Omega$               | 80      |                   |        |     |                                                     |         |   |
|                      |                |                  |                       |                        | Цільова |                   |        |     |                                                     |         |   |
| 12                   | 0              | 0                | $\overline{0}$<br>--- |                        | фүнкція |                   |        |     |                                                     |         |   |
| 13                   | 90             | 90)              | 120                   |                        | o       |                   |        |     |                                                     |         |   |
| 14                   |                |                  |                       |                        |         |                   |        |     |                                                     |         |   |
| 15                   |                |                  |                       |                        |         |                   |        |     |                                                     |         |   |
| 16                   |                |                  |                       |                        |         |                   |        |     |                                                     |         |   |
| 17                   |                |                  |                       | Добавление ограничения |         |                   |        |     | $\vert x \vert$                                     |         |   |
| 18                   |                |                  |                       |                        |         |                   |        |     |                                                     |         |   |
| 19                   |                |                  |                       |                        |         | Ссылка на ячейку: |        |     | Ограничение:                                        |         |   |
| 20                   |                |                  |                       |                        |         | $5C$ \$12         | 围      | $=$ | $\left  \frac{1}{2} \right $<br>$\vert \cdot \vert$ |         | × |
| 21                   |                |                  |                       |                        |         |                   |        |     |                                                     |         |   |
| 22                   |                |                  |                       |                        |         | ОК                | Отмена |     | Добавить                                            | Справка |   |
| 23                   |                |                  |                       |                        |         |                   |        |     |                                                     |         |   |
| 24                   |                |                  |                       |                        |         |                   |        |     |                                                     |         |   |

Натиснути **Добавить**

4.

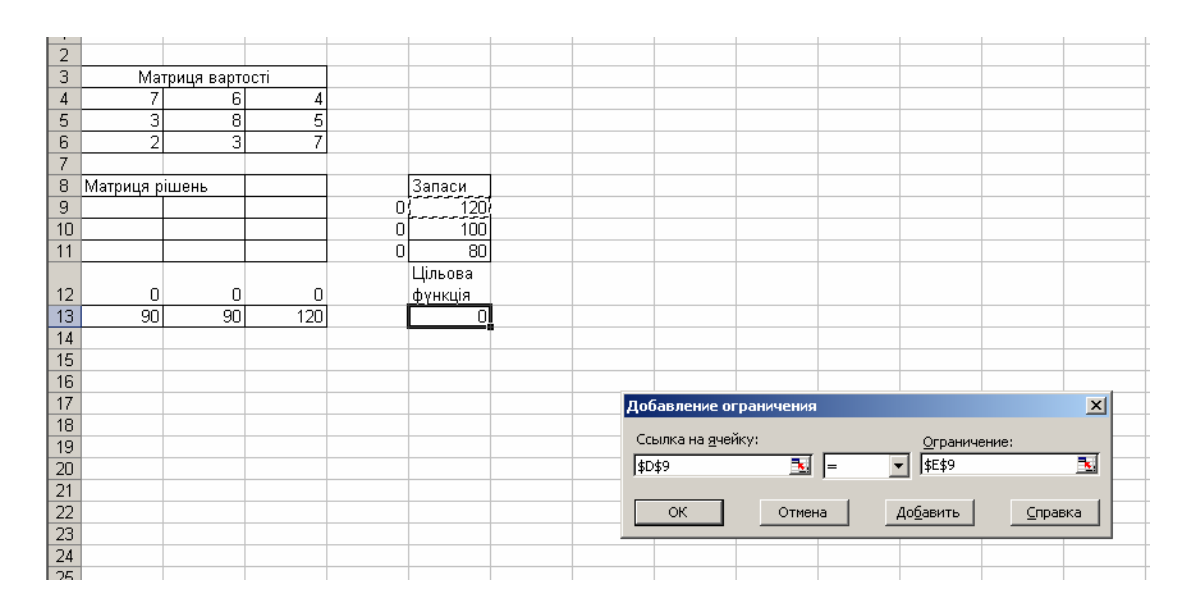

## Натиснути **Добавить**

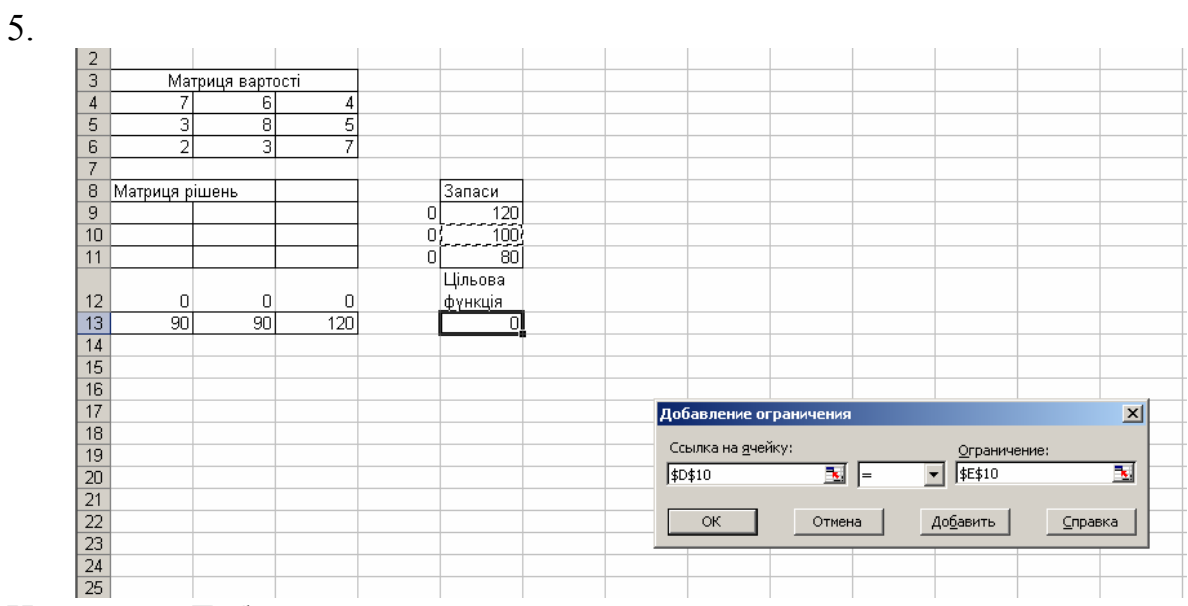

Натиснути **Добавить**

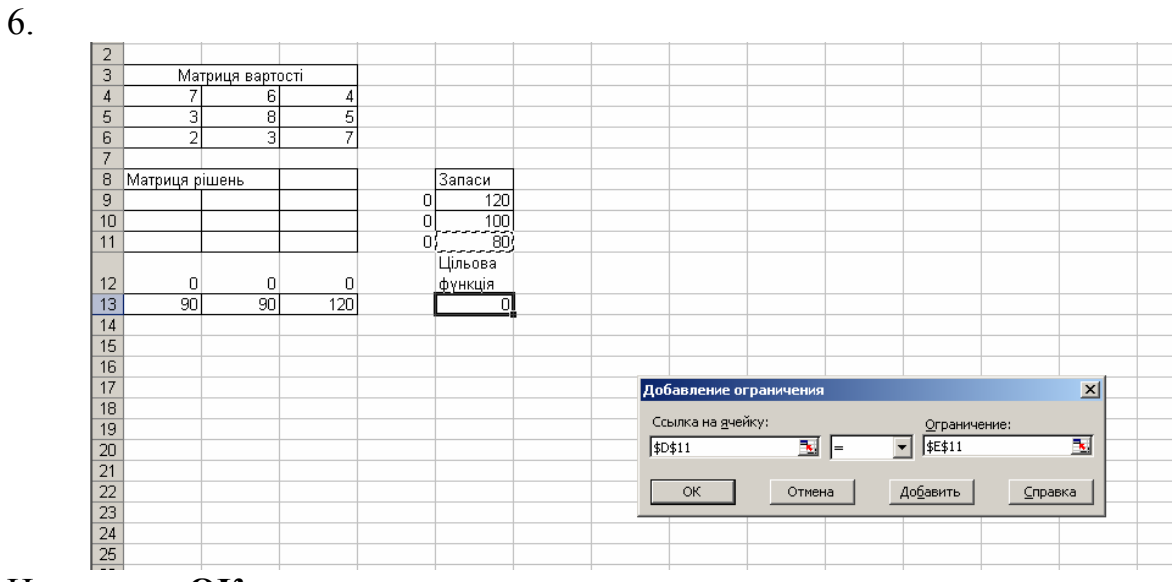

Натиснути **ОК**.

Отримаємо наступне вікно надстройки **Поиск решения**:

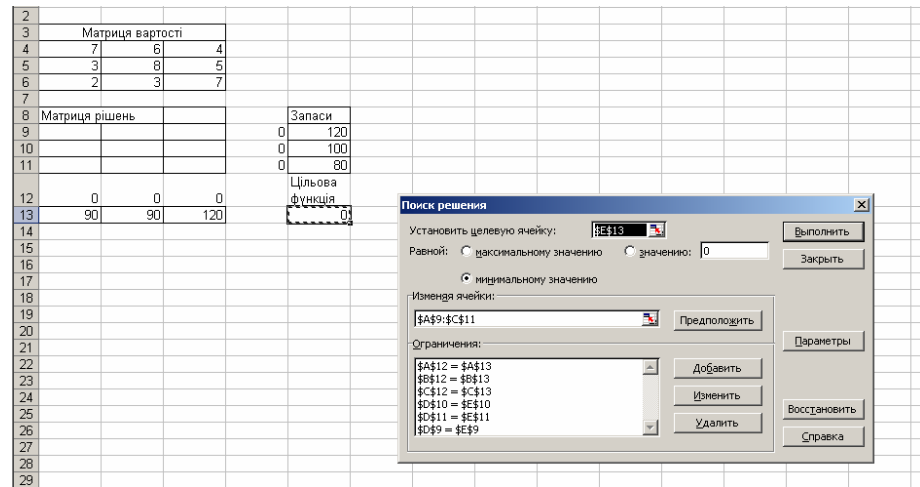

Натиснути кнопку **Параметры.** Відкриється наступне вікно **Параметры поиска решения**

Обов'язково відмітити флажками параметри **Линейная модель** і **Неотрицательные значения.**

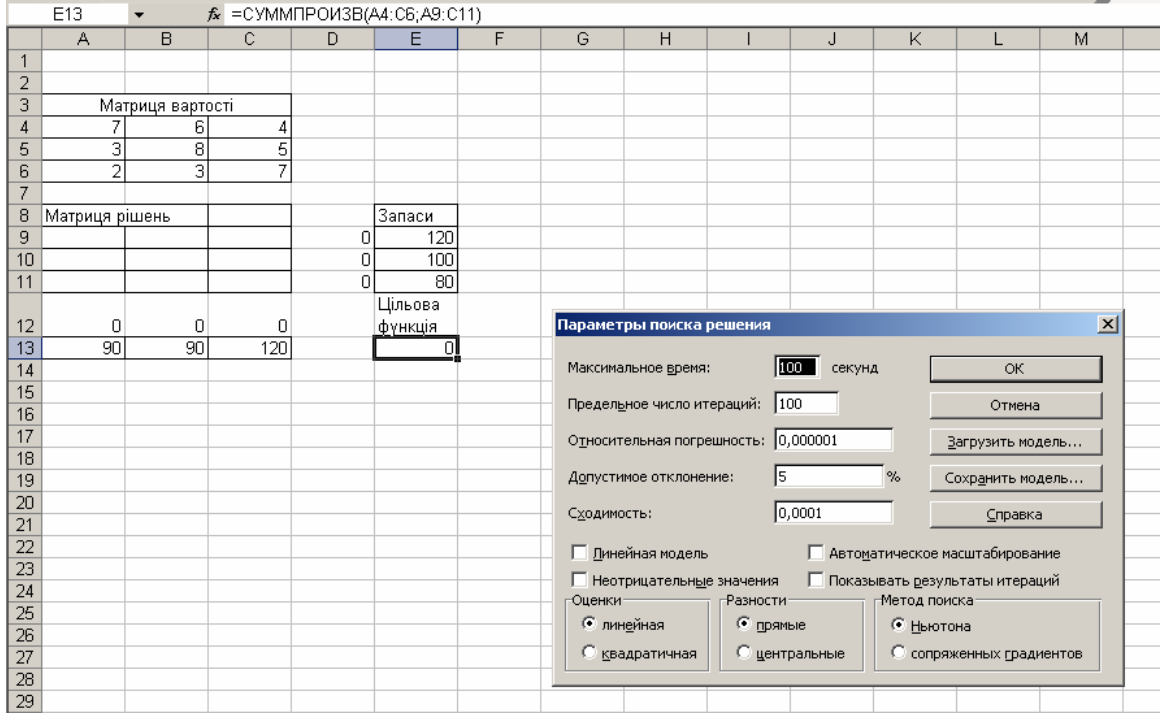

Повинні бути такі параметри, як видно з малюнка:

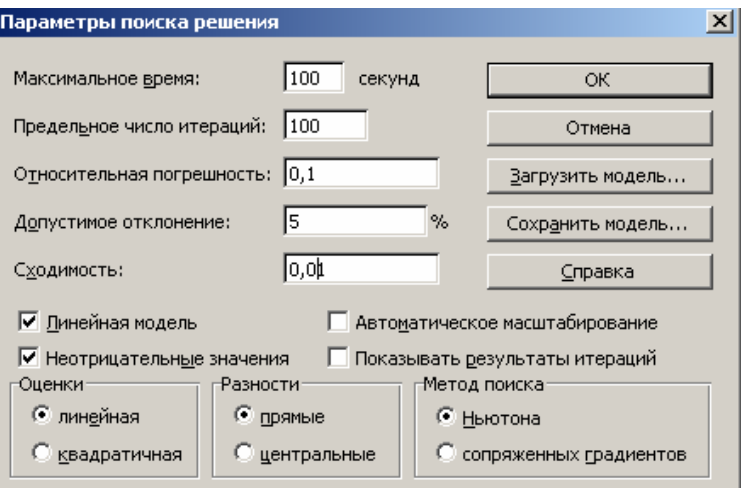

## Натиснути **ОК**.

## Відкриється наступне вікно настройки **Поиск решения**:

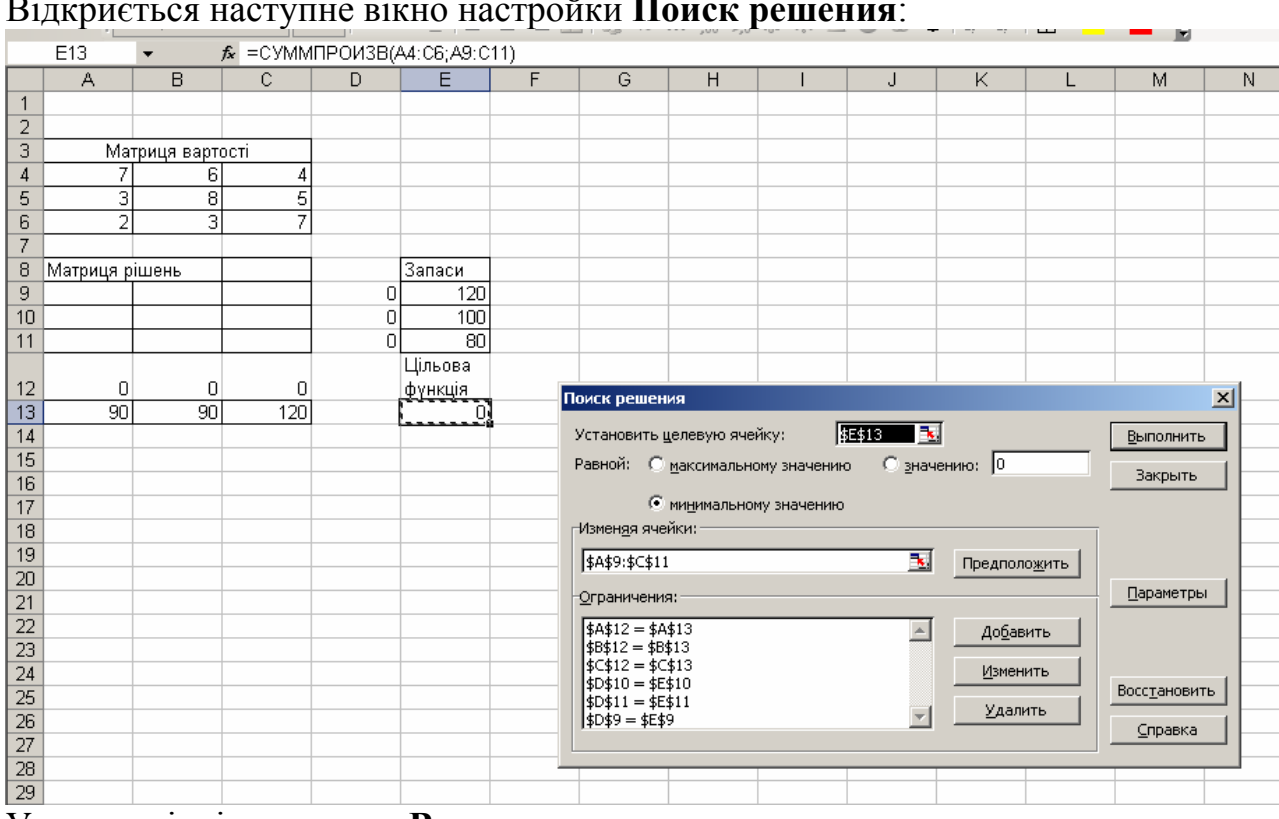

У цьому вікні натиснути **Выполнить**.

Відкриється вікно **Результаты поиска решения**

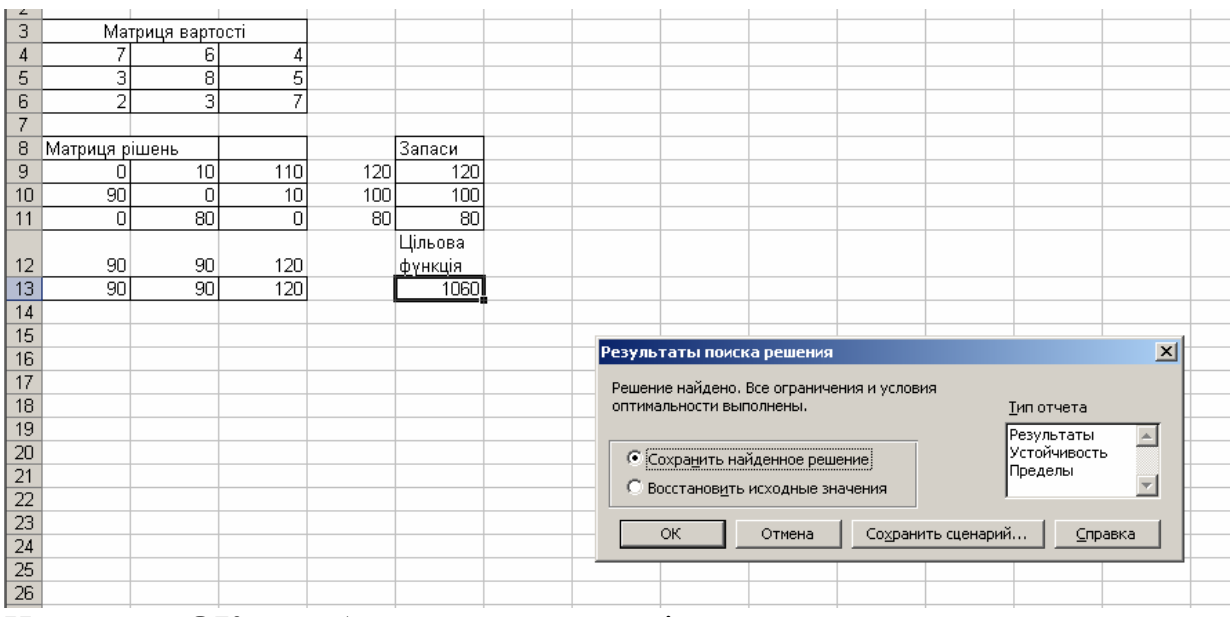

Натиснути **ОК** для збереження результатів.

# Рішення даної задачі лінійного програмування має такий вигляд:

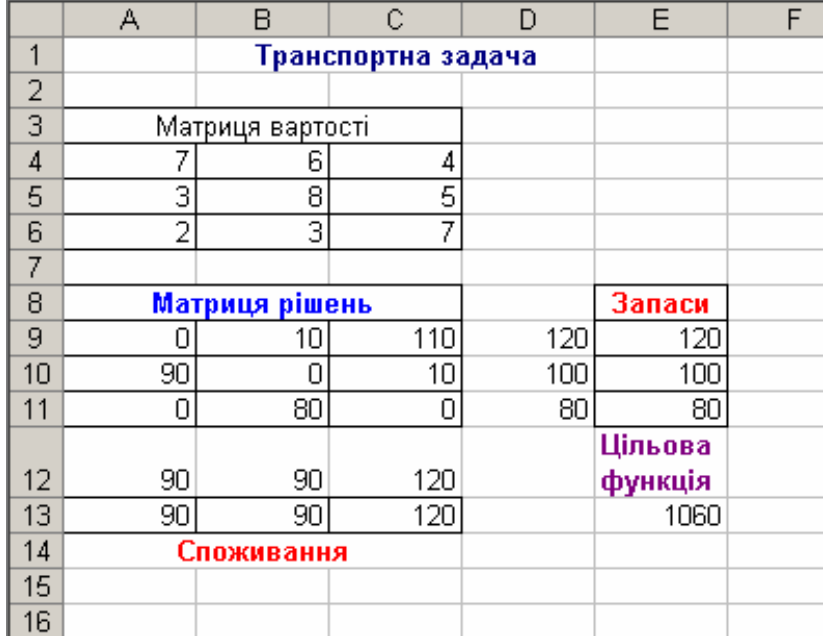